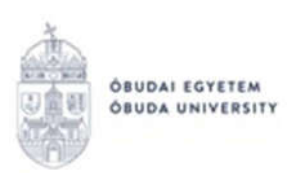

REKTORI HIVATAL OKTATÁSI FŐIGAZGATÓSÁG NEPTUN IRODA

## OE-0045 - Beiratkozási lap Kitöltési útmutató hallgatók részére

### Az "OE-0045 - Beiratkozási lap" nevű kérvény leadása a Neptun rendszeren keresztül a következőképpen történik:

- 1. A hallgató belép a Neptun rendszerbe: https://neptun.uni-obuda.hu/hallgato/login.aspx
- 2. Ha több képzése van/volt az Óbudai Egyetemen, akkor a bal felső sarokban található "Képzés"-nél kiválasztja azt a képzést, amelyhez a kérvényt be kívánja nyújtani.

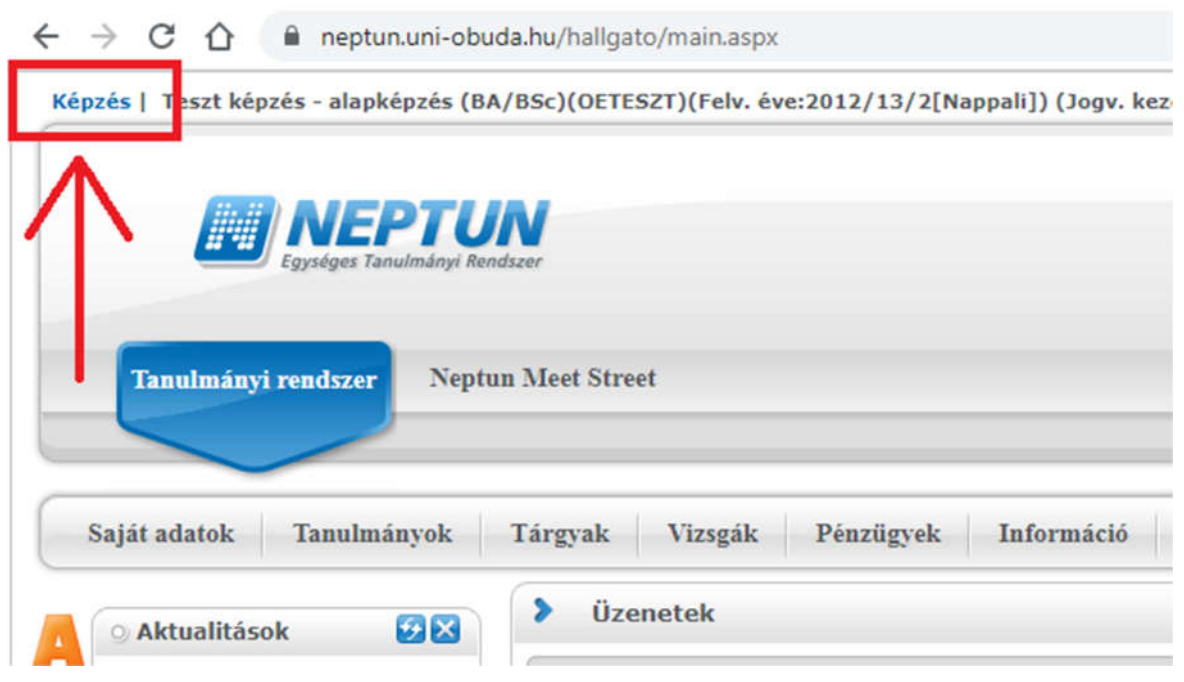

- 3. A kitölthető kérvényeket az Ügyintézés/Kérvények menüpontban a Kitölthető kérvények fülön találja:
- 4. A kérvény megnyitása a kitöltéshez két módon történhet:
	- a. a kérvény nevére kattintva;
	- b. a kérvény neve mellett a jobb oldalon lévő "+" ikonra kattintva, majd a kis felugró ablakban a "Kiválaszt" gombra kattintva.
- 5. A kérvényen az alábbi két adatblokk automatikusan kitöltésre kerül a Neptunban szereplő adatokkal:
	- a. Személyes adatok;
	- b. Képzési adatok.

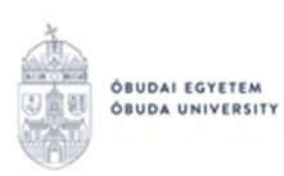

 $\bullet$ OE-0045 - Beiratkozási lap

ÓBUDAI EGYETEM<br>ÓBUDA UNIVERSITY

Keleti Károly Gazdasági Kar

Neptun Egységes Tanulmányi Rendszer https://neptun.uni-obuda.hu/kervenykezeles

**OE-0045** 

#### **BEIRATKOZÁSI LAP**

Intézetazonosító száma: FI12904 Aktuális félév: 2020/21/1

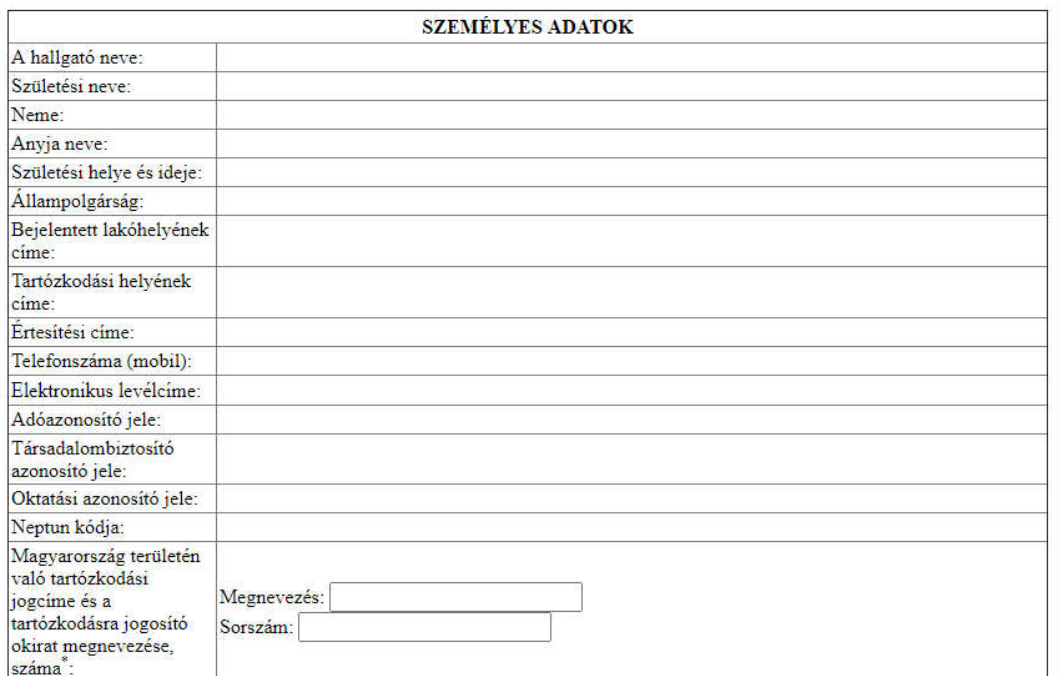

 $\rm ^*Csak$ akkor kell kitölteni, ha nem magyar állampolgár.

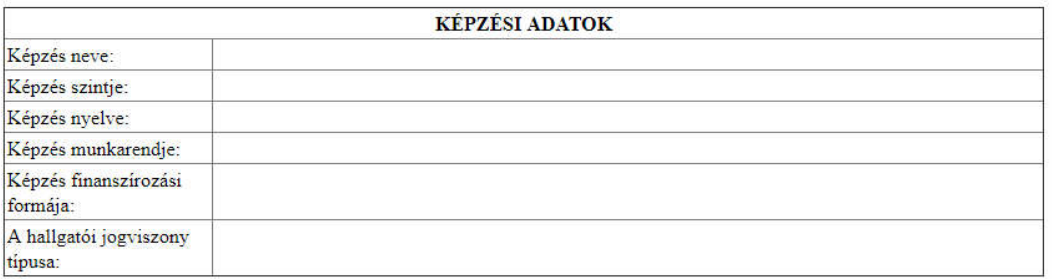

Büntetőjogi felelősségem tudatában kijelentem, hogy adataim a valóságnak megfelelnek.

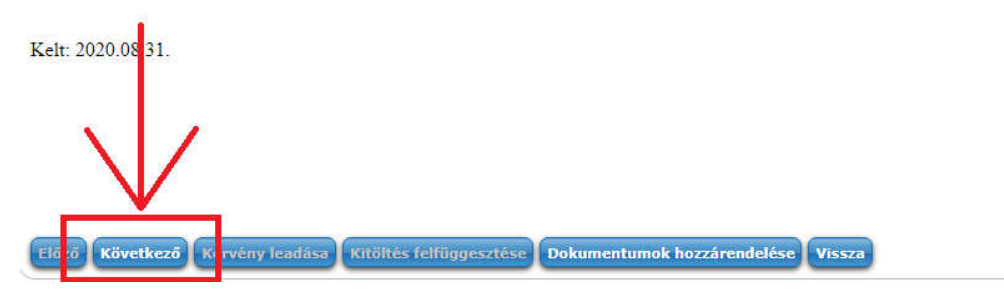

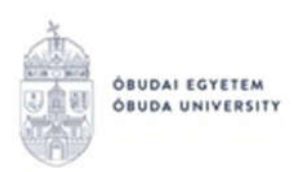

Amennyiben valamelyik adat helytelen, akkor ne folytassa a kérvény kitöltését, hanem a "Vissza" gombbal lépjen ki a felületről. Adatait a Neptunban a "Saját adatok" menüpontban tudja ellenőrizni/javítani. A hallgatók által nem módosítható adatok felülírásában a Tanulmányi Osztálytól tud segítséget kérni.

6. Ha mindent rendben talál, akkor a "Következő" gombra kattintással lehet továbblépni. Ekkor megjelenik a második oldal, amely 2 db nyilatkozatot tartalmaz:

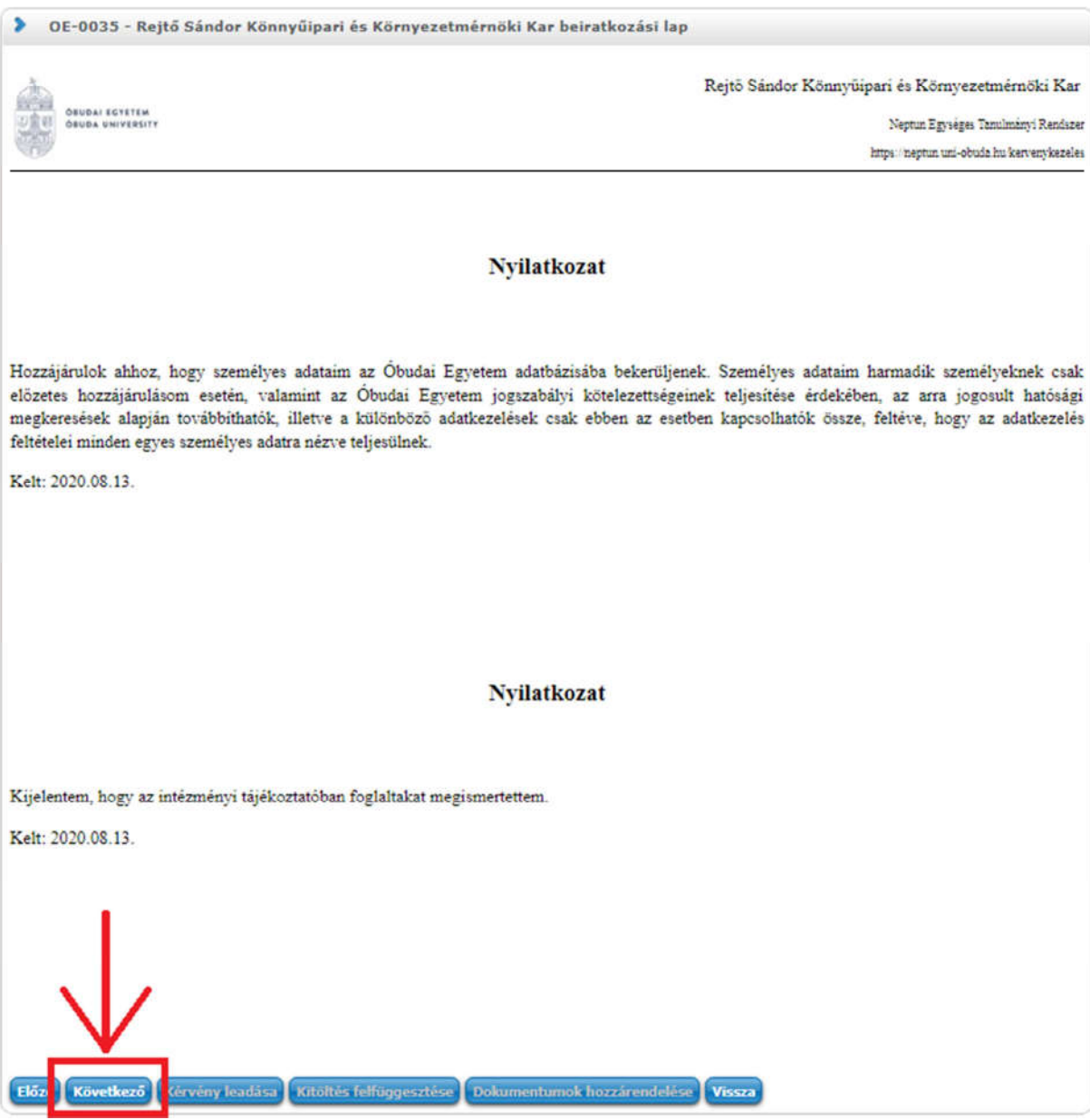

- 7. Ezután szintén a "Következő" gombra kattintással lehet továbblépni.
- 8. Állami ösztöndíjas képzésben tanuló hallgató esetén ekkor egy harmadik oldal jelenik meg, mely azt a nyilatkozatot tartalmazza, hogy vállalja a magyar állami (rész) ösztöndíjjal támogatott képzésnek a nemzeti felsőoktatásról szóló 2011. évi CCIV. törvényben rögzített feltételeit, és kijelenti, hogy a feltételeket megismerte.

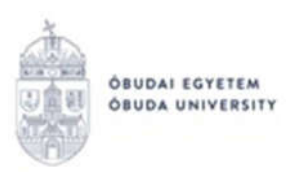

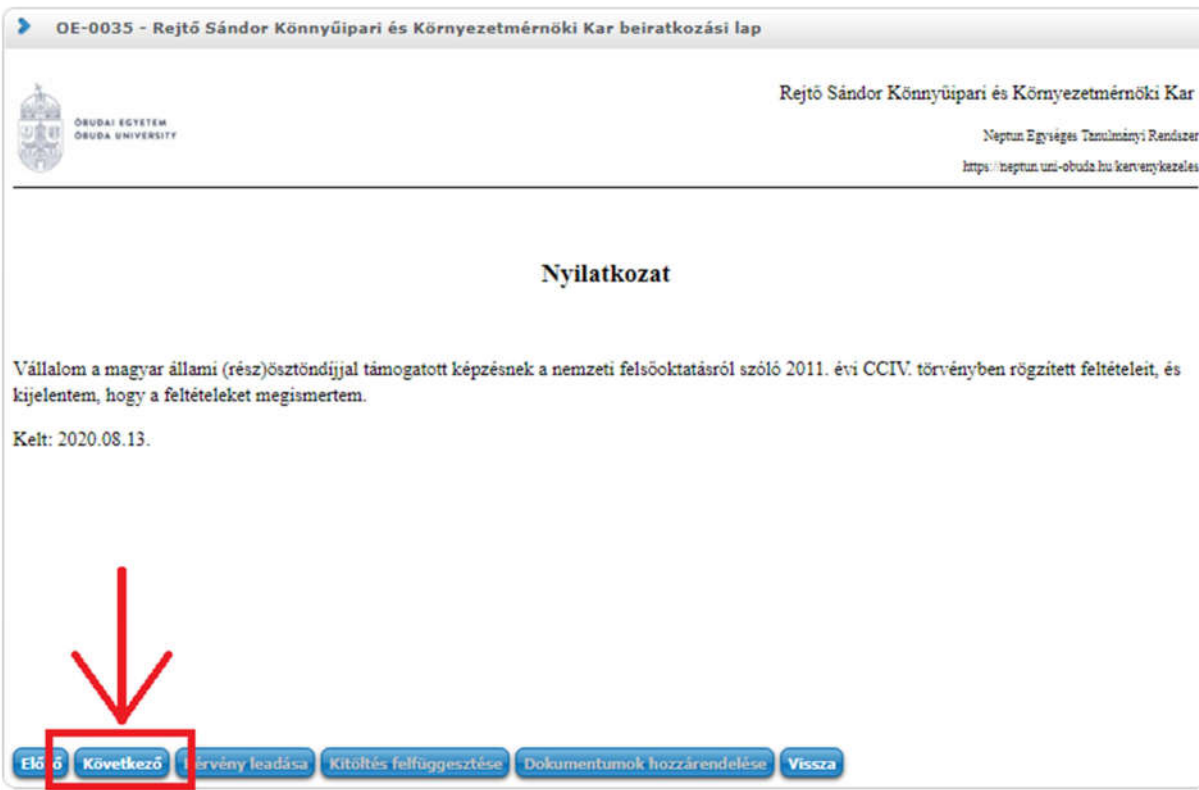

- 9. Tovább lepéshez kattintson a "Következő" gombra.
- 10. Ekkor megjelenik a kérvényhez tartozó "Előnézet oldal", amelyen a leadás előtt megtekintheti a kész kérvényt.

(Önköltséges hallgatók esetén a 8-9. lépés kimarad, és a 7. lépés után egyből a 10. lépés következik.)

11. A kérvény leadását az előnézet megtekintése után a lap alján található "Kérvény leadása" gombra való kattintással lehet véglegesíteni.

FIGYELEM! Ha a folyamat végén nem kattint a "Kérvény leadása" gombra és kilép az oldalról, akkor a kérvény leadása nem történik meg!

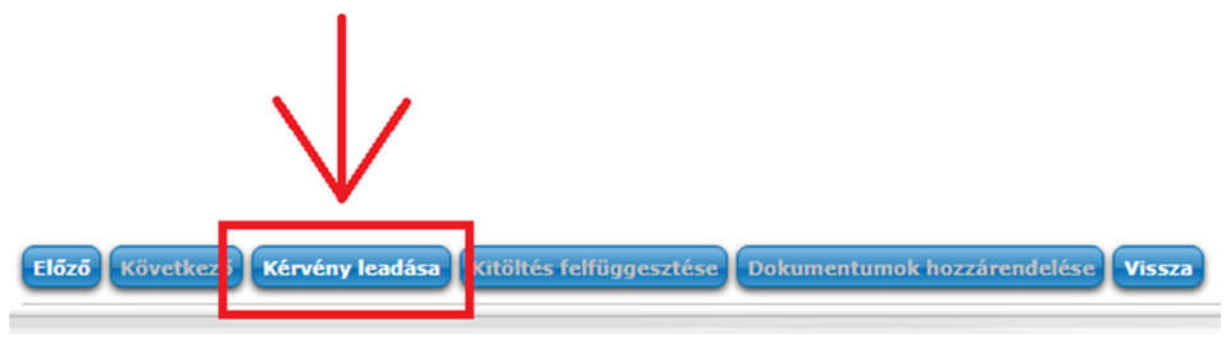

- 12. A kérvény leadását követően a rendszer felajánlja a lehetőséget kérvénymelléklet feltöltésére. A felugró ablakot be kell zárni, ebben a lépésben nincs vele tennivaló. A kérvényből készült pdf fájlt az ügyfélkapus hitelesítést követően, utólag kell majd feltölteni mellékletként a kérvényhez.
- 13. A leadott kérvényt az Ügyintézés/Kérvények menüpontban a Leadott kérvények fülön lehet megtekinteni, itt ellenőrizheti, hogy a kérvény leadása sikeres volt-e.

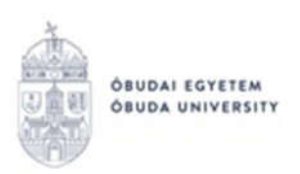

Ezen a fülön láthatja a leadott kérvénye:

- nevét.
- azonosítóját,
- a leadás dátumát,
- a kérvény státuszát,
- az ügyintézőt,
- a döntés indokát.
- 14. A leadott kérvényből generált pdf fájl letöltése két módon történhet:
	- a leadott kérvény nevére való kattintással,
	- a kérvény sorának jobb oldalán lévő "<sup>+</sup>" ikonra, majd a "Megtekint" lehetőségre való kattintással.

Ezt a pdf fájlt kell a következő részben ismertetett eljárás szerint hitelesíteni.

## Beiratkozási lap hitelesítése ügyfélkapun keresztül

A https://magyarorszag.hu oldalon kell bejelentkezni az ügyfélkapuba saját névvel és jelszóval, majd a keresőbe a következő kifejezésre rákeresni: "AVDH", majd az első (Azonosításra visszavezetett dokumentum hitelesítés) linkre kell kattintani.

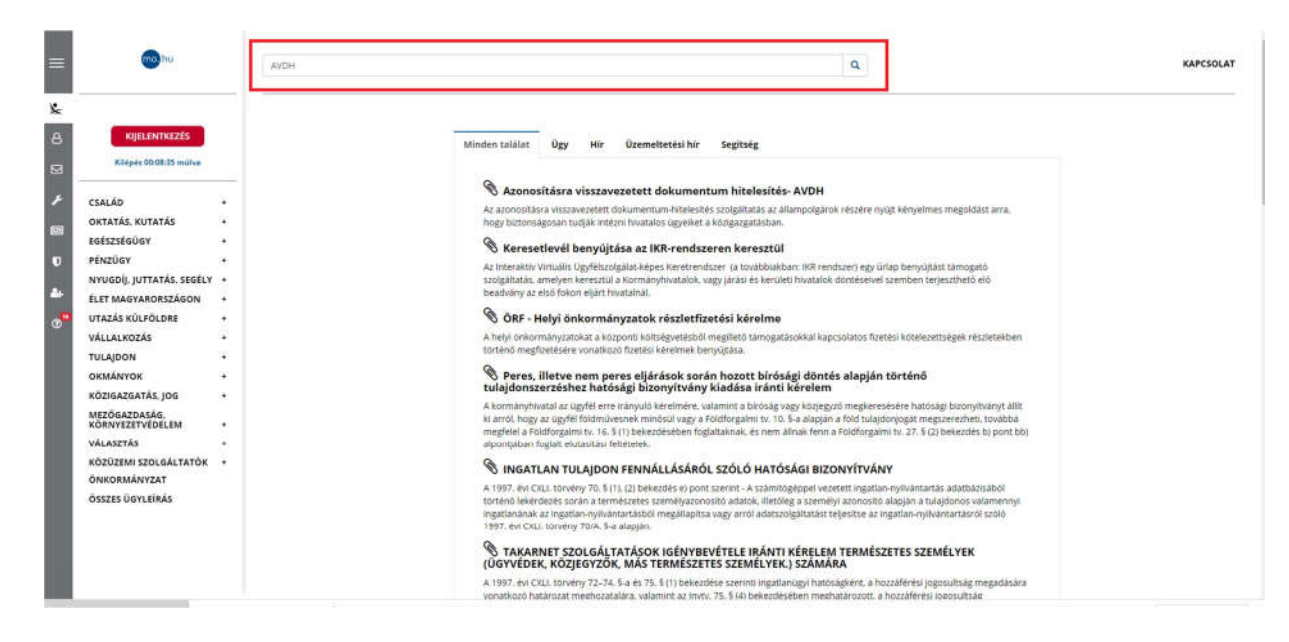

Ezek után az ügyintézés indítása gombbal jutunk el a fájl feltöltéséhez.

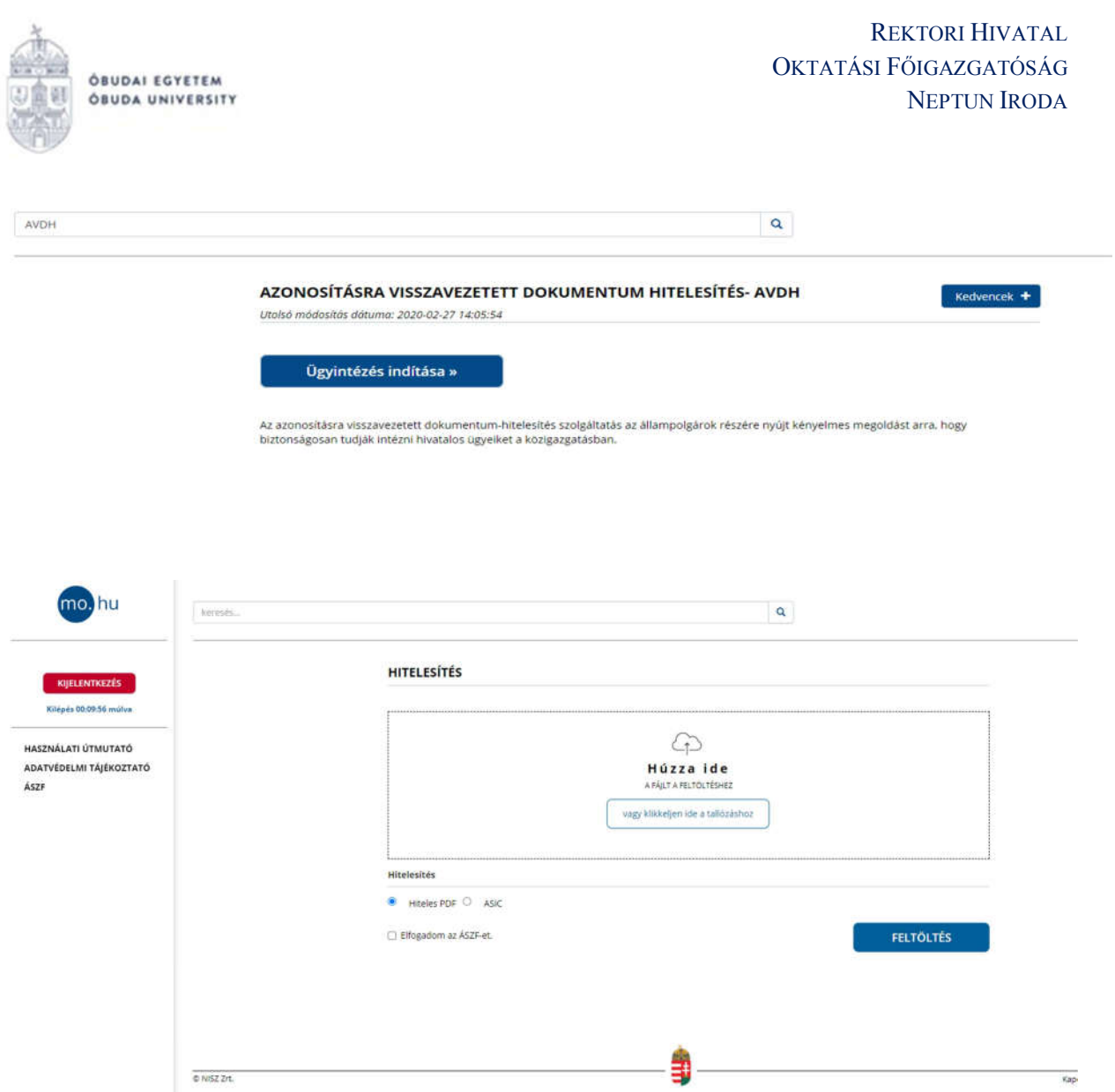

A feltöltés után a "Hiteles PDF" jelölést kell választani és az "Elfogadom az ÁSZF-et" jelölőnégyzetet bejelölni, végül a "Feltöltés" gombra kattintani. A dokumentum legenerálása pár másodpercet vesz igénybe, amely után visszairányít az "Azonosításra visszavezetett dokumentum hitelesítés" oldalra. Az elkészült dokumentumot lehetőségünk van letölteni saját gépre, illetve e-mailben elküldeni az elérésének URL-jét.

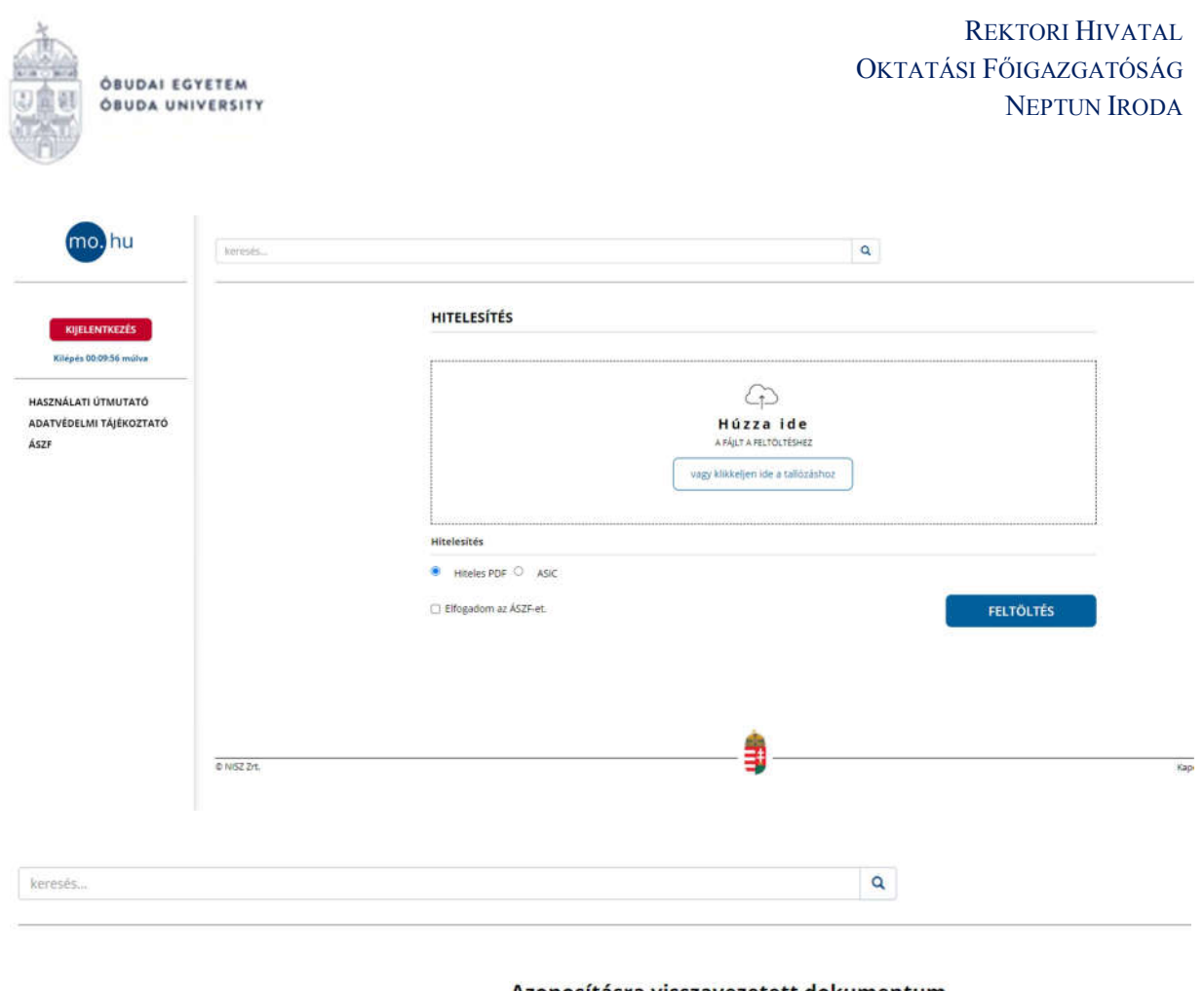

# Azonosításra visszavezetett dokumentum-<br>hitelesítés

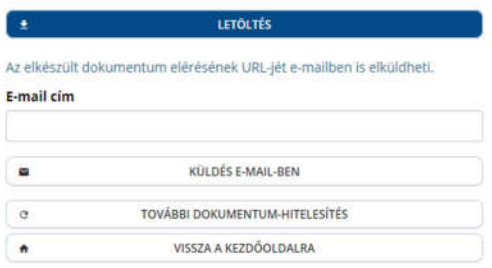

# Hitelesített dokumentum csatolása a leadott kérvényhez (kérvénymelléklet feltöltése)

Miután az ügyfélkapun keresztül hitelesített dokumentum elkészült, a Neptunban fel kell tölteni a korábban leadott kérvényhez kérvénymellékletként.

A leadott kérvény az Ügyintézés/Kérvények menüpontban a Leadott kérvények fülön található:

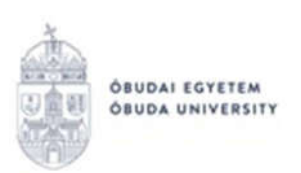

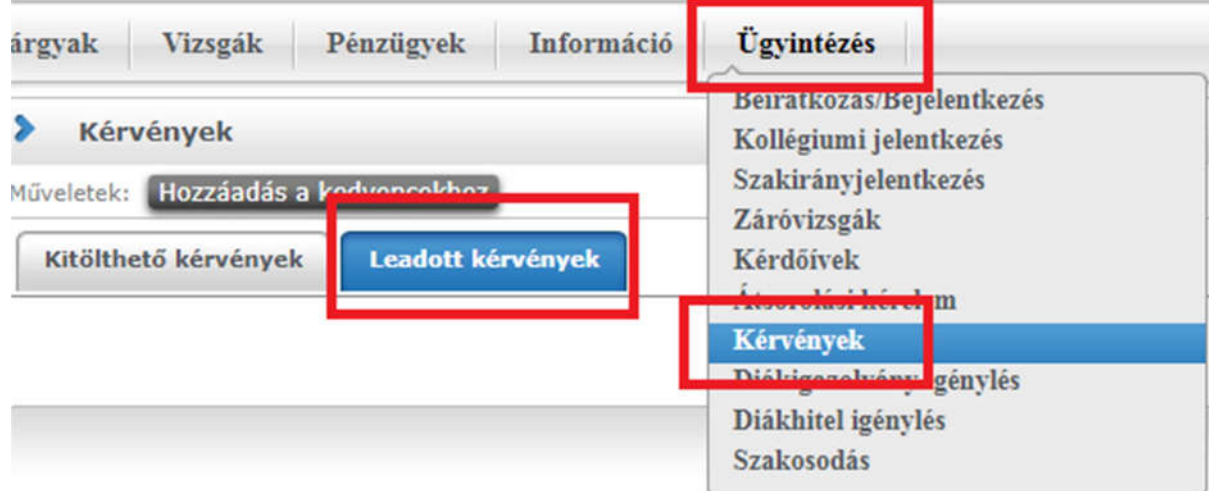

A kérvény sorának jobb oldalán lévő "+" ikonra, majd a "Kérvénymelléklet" gombra kell kattintani:

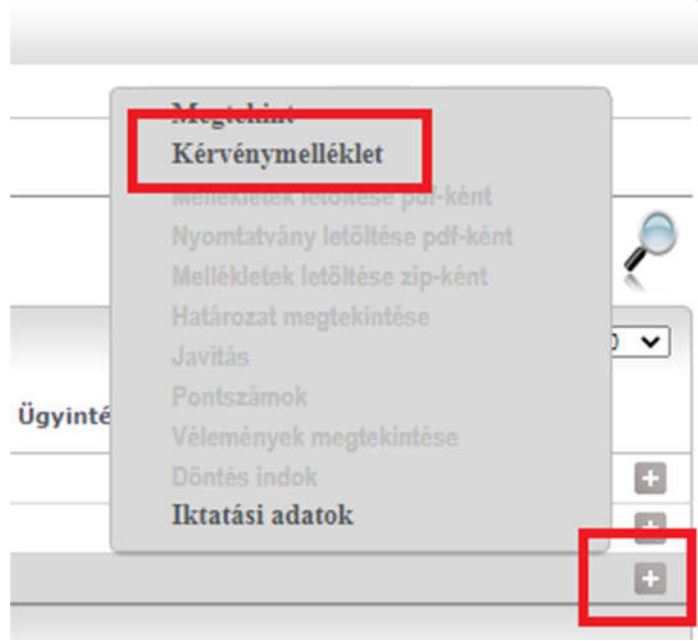

Ekkor megjelenik a kérvénymellékletek feltöltésére és kezelésére szolgáló ablak:

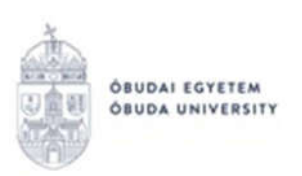

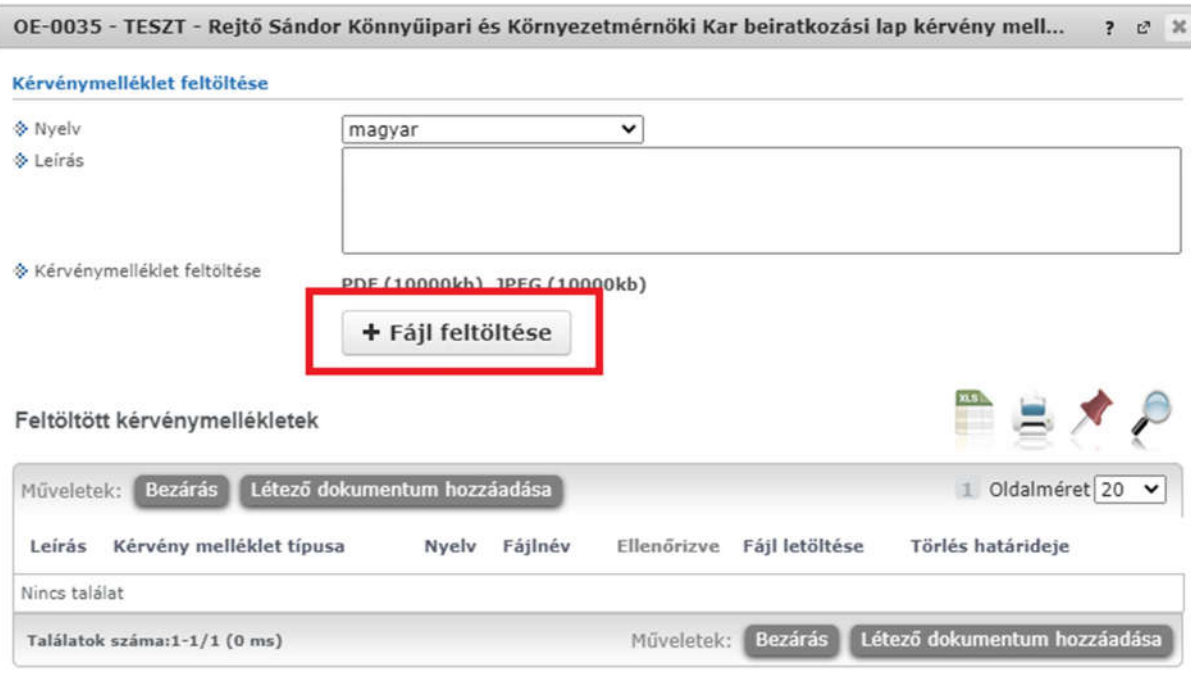

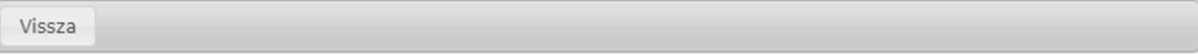

Dokumentum feltöltéséhez a "Fájl feltöltése" gombra kell kattintani, majd pedig a felugró ablakban ki kell választani a feltölteni kívánt fájlt.

Ha a feltöltés sikeres volt, a dokumentum megjelenik a listában a "Feltöltött kérvénymellékletek" résznél.

Budapest, 2020.08.31.

Neptun Iroda Óbudai Egyetem